# **ADOBE ILLUSTRATOR**

# **Definition**:

Adobe Illustrator is a software application for creating drawings, illustrations, and artwork using a Windows Computer. Adobe Illustrator is a vector graphics editor and design program developed and marketed by Adobe Inc.

Adobe Illustrator is used to create logos, icons, drawings, typography, and complex illustrations.

# Interface:

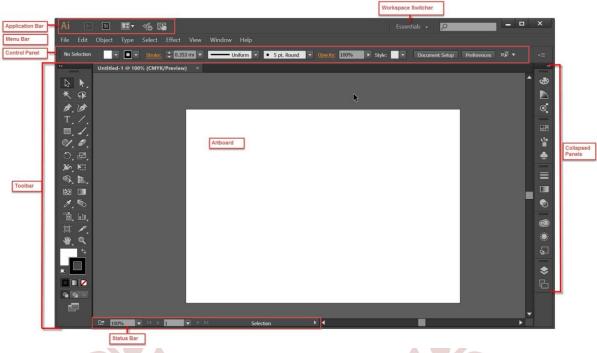

# Working Area:

Working area of adobe illustrator is called Artboard.

# Who to open by command:

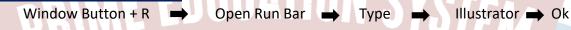

# New Artboard:

Ctrl + N

# About the Work Area:

#### Menu Bar:

The menu bar contains menus for perforning tasks. The menus are organized by topic. For example the layers menu contains command for working with layers.

# **Control Panel:**

The Control panel provides option for using a tool.

# Tool Bar:

The toolbar holds tools for creating and editing in any object or shape.

# **Colors used:**

RGB and CMYK colors are used.

- RGB colors are used if artboard selected for display.
- CMYK colors are used if artboard selected for printing.

# About All Toolbar:

| Switch between<br>1 and 2 columns                  |              |                            |
|----------------------------------------------------|--------------|----------------------------|
| Selection (V)                                      | * *:         | Direct Selection (A)       |
| Magic Wand (Y)                                     | × 8          | Lasso (Q)                  |
| Pen (P)                                            | • \$, T      | Type tool (T)              |
| Line Segment (\)                                   |              | Rectangle (M)              |
| Paintbrush (B)                                     | 1 2          | Pencil (N)                 |
| Blob brush (Shift+B)                               | 20           | Eraser (Shift+E)           |
| Rotate (R)                                         | - O, El,     | Scale (S)                  |
| Width (Shift+W)                                    | HIN SON      | Free Transform (E)         |
| Shape Builder (Shift+M)                            | Q. B.        | Perspective Grid (Shift+P) |
| Mesh (U)                                           | · 22 🔳 •     | -Gradient (G)              |
| Eyedropper (I)                                     | 19.90        | -Blend Tool (W)            |
| Symbol Sprayer (Shift+S)                           | • "@, luil," | Column Graph (J)           |
| Artboard (Shift+O)                                 | 11 %         | Slice (Shift+K)            |
| Hand (H)-                                          | · (7), Q ·   | Zoom (Z)                   |
| Fill (X)                                           |              | Swap Fill/Stroke (Shift+X) |
| Default Fill/Stroke (D)                            |              | Stroke (X)                 |
| Color (<)                                          | 0.0          | None (/)                   |
| Gradient (>)-<br>Drawing modes(Shift+D to switch)- | 000          |                            |
| Screen modes(F)                                    | 9            |                            |

# Tools in Illustrator are divided into six categories.

1. Draw Tools

4. Paint Tools

2. Select Tools

5. Text Tools

Navigate Tools
Modify Tools

#### 1. Draw Tools:

Draw tools help you to draw and edit objects and paths, and create perspective. You can also add symbols and graphs to your artwork.

#### • Pen tool [P]

This tool draw connected lines and curves with precision using anchor points and direction handles.

# Pencil tool [N]

This tool draw freehand paths like drawing with a pencil.

- Add Anchor Point tool [+] This tool add anchor points on paths.
- Delete Anchor Point tool [-] This tool remove anchor points from paths.
- Anchor Point tool [Shift+C] This tool convert from corner points to smooth anchor points, and adjust the direction handles if smooth.
- **Curvature tool [Shift+~]** This tool draw and edit connected lines and curves easily using anchor points.

#### Additional Draw Tools:

- Line Segment tool [\] This tool draw line.
- Arc tool

This tool draw arcs.

• Spiral tool

This tool draw spirals and rotate them to adjust the size.

# Rectangular Grid tool

This tool add rectangular grids.

• Polar Grid tool

This tool add polar grids containing concentric circles and radial divisions.

Rectangle tool [M]

This tool draw rectangles and squares.

# Rounded Rectangle tool

This tool draw rectangles with rounded corners.

# Ellipse tool [L]

This tool draw ellipses and circles.

# Polygon tool

This tool draw polygons of up to 1000 sides.

- Star tool
- This tool draw stars of up to 1000 arms.

# Flare tool

This tool add flare objects that have a bright center, a halo, rays, and rings.

Paintbrush tool [B]

This tool apply brush strokes freehand.

# Blob Brush tool [Shift+B]

This tool draw filled shapes freehand.

# Smooth tool

This tool draw over an existing path to smooth it.

# Path Eraser tool

This tool erase parts of a path segment by drawing over the path.

• Join tool

This tool join two paths to create a single path.

• Shaper tool [Shift+N]

This tool sketch rough freehand shapes and converts them into crisp vector shapes.

• Symbol Sprayer tool [Shift+S]

This tool create multiple instances of a symbol picked from the Symbols panel.

• Symbol Shifter tool

This tool rearrange symbol instances in a symbol set.

- Symbol Scruncher tool
- This tool adjust the spacing between symbol instances in a symbol set.

#### • Symbol Sizer tool

This tool resize symbol instances.

#### Symbol Sizer tool

This tool resize symbol instances.

Symbol Stainer tool

This tool gradually change the hue of symbol instances.

#### • Symbol Screener tool

This tool adjust transparency of symbol instances.

Symbol Styler tool

This tool apply a style from the Graphic Styles panel to symbol instances.

#### • Column Graph tool [J]

This tool create a graph with data presented as vertical bars.

#### Stacked Column Graph tool

This tool create a column graph with partitions that correspond to components of the whole.

#### Bar Graph tool

This tool create a graph with data presented as horizontal bars.

#### Stacked Bar Graph tool

This tool create a bar graph with partitions that correspond to components of the whole.

• Line Graph tool

This tool create a graph with lines connecting individual data points, showing the data trend.

#### Area Graph tool

This tool create a graph with lines connecting individual data points, and fills the area below the line with a solid color.

#### Scatter Graph tool

This tool create a graph using x-axis and y-axis values.

#### • Pie Graph tool

This tool create a circular graph with slices corresponding to the proportions of data components.

#### Radar Graph tool

This tool create a circular graph with axes that grow outward from the center, in which each axis represents a variable.

#### • Slice tool [Shift+K]

This tool divide the artboard into different areas and save them as separate images.

#### Slice Selection tool

This tool select, move, or transform a slice.

#### • Perspective Grid Tool [Shift+P]

This tool show, move, and adjust the perspective grid.

#### Perspective Selection tool [Shift+V]

This tool select, move, scale, and duplicate objects that are in perspective, or bring an existing object into perspective.

#### 2. Select Tools

Before you work on your artwork, you need to select some or all of its elements. Select tools let you not just select, but move, rotate, scale, and transform your artwork, with varying degrees of precision.

• Selection tool [V]

This tool select an object or a group of objects to move and resize.

• Direct Selection tool [A]

This tool select anchor points and path segments to reshape objects.

#### • Group Selection tool

This tool select an object within a group, or a group of objects within a parent group.

• Magic Wand tool [Y]

This tool select objects that share an attribute, like color or opacity.

Lasso tool [Q]

This tool drag to draw a shape around the elements that you want to select.

- Artboard tool [Shift+O]
- This tool select, create, and adjust artboards on the canvas.

#### 3. Navigate Tools

Navigate tools to set your focus on an area of the artwork. You can perform basic actions like zoom in or out, rotate the view, drag artwork, or add grids to work on the canvas.

Hand tool [H]

This tool move the canvas around to view parts of your artwork.

- Print Tiling tool
- This tool adjust the printable area of artboards.
- Rotate View tool [Shift+H]

This tool change the canvas orientation to a specific angle.

Zoom tool [Z]

This tool zoom in and out of the artboard.

#### 4. Paint Tools

Illustrator offers a fine collection of vector brushes with which you can apply fills and strokes to elements in your artwork. You can also add blends and build complex shapes to get the desired visual effect.

• Gradient tool [G]

This tool create a gradual blend between colors.

Mesh tool [U]

This tool blend colors and create contours on the surfaces of objects.

#### • Shape Builder tool [Shift+M]

This tool create complex shapes by merging and erasing simpler objects.

#### • Live Paint Bucket tool [K]

This tool create a Live Paint group and apply color, patterns, or gradients to different elements.

#### • Live Paint Selection tool [Shift+L]

This tool select elements of the Live Paint group.

#### 5. Text Tools

Text tools help you to add and edit text (type) in your artwork. Apart from plain text, you can also add text on a path or in an area, and apply the desired text effects.

- Type tool [T]
- This tool enter text at a point or in an area.
- Area Type tool

This tool use the boundaries of objects to enter and control the flow of text.

• Type on a Path tool

This tool enter text along the shape of a path.

• Vertical Type tool

This tool enter text vertically at a point.

Vertical Area Type tool

This tool use the boundaries of objects to enter and control the flow of vertical text.

• Vertical Type On A Path tool

This tool enter vertical text along the shape of a path.

• Touch Type tool [Shift+T]

This tool move, scale, and rotate individual characters in a word.

#### 6. Modify Tools

Use advanced Modify tools in Illustrator to manipulate objects and paths.

Rotate tool [R]

This tool rotate an object around a reference point.

Reflect tool [O]

This tool flip an object over a reference point.

Scale tool [S]

This tool resize an object relative to a reference point.

Shear tool

This tool slant or skew an object relative to a reference point.

Reshape tool

This tool reshape a path relative to an anchor point on the path.

IN SYST

• Width tool [Shift+W]

This tool change the thickness of strokes.

**Additional Modify Tools:** 

- Warp tool [Shift+R]
- This tool shape an object inward or outward.
- Twirl tool

This tool twirl an object around a reference point.

Pucker tool

This tool stretch or shrink an object to give a spiky appearance.

Bloat tool

This tool stretch or shrink an object to give a rounded appearance.

• Scallop tool

This tool add rounded projections on an object's outline.

• Crystallize tool

This tool add spiky structures on an object's outline.

Wrinkle tool

This tool add wrinkled structures on an object's outline.

• Puppet Warp tool

This tool add pins to warp an object.

• Free Transform tool [E]

This tool distort an object freeform.

- Measure tool
- This tool measure the distance between two points.
- Eyedropper tool [I]

This tool pick a color from one object and apply it to another.

• Blend tool [W]

This tool blend objects or paths together.

- Eraser tool [Shift+E]
- This tool remove parts of the artwork.
- Scissors tool [C]

This tool split a path at a segment or an anchor point.

Knife tool

This tool cut out objects or text along a freehand path.

#### Save a File:

- Choose File > Save As or File > Save A Copy.
- Type a filename, and choose a location for the file.
- Choose Illustrator (\*.AI) as the file format, and click Save.
- In the Illustrator Options dialog box, set the desired options and click OK:

Adobe Illustrator (AI) is a proprietary file format developed by Adobe Systems for representing single-page vector-based drawings in either the EPS or PDF formats. The .ai filename extension is used by Adobe Illustrator.

RIME EDUCATION SYSTEM